# Configurazione delle proprietà multicast su uno switch

# **Obiettivo**

L'inoltro multicast consente la diffusione delle informazioni uno-a-molti. Le applicazioni multicast sono utili per la diffusione di informazioni a più client, in cui i client non richiedono la ricezione dell'intero contenuto. Un'applicazione tipica è un servizio simile alla TV via cavo, in cui i client possono unirsi a un canale nel mezzo di una trasmissione e uscire prima che termini.

I dati vengono inviati solo alle porte rilevanti. L'inoltro dei dati solo alle porte interessate consente di preservare la larghezza di banda e le risorse host sui collegamenti.

Per impostazione predefinita, tutti i frame multicast vengono trasmessi a tutte le porte della VLAN (Virtual Local Area Network). È possibile inoltrare selettivamente solo alle porte interessate e filtrare (eliminare) il multicast sulle altre porte abilitando lo stato del filtro Bridge Multicast sullo switch.

In questo articolo viene spiegato come abilitare il filtro multicast e definire il modo in cui i frame multicast del tipo di indirizzo IPv6 e IPv4 vengono inoltrati sullo switch.

### Dispositivi interessati

- Serie Sx250
- Serie Sx300
- Serie Sx350
- Serie SG350X
- Serie Sx500
- Serie Sx550X

### Versione del software

- $\cdot$  1.4.7.06  $-$  Sx300, Sx500
- 2.2.8.04 Sx250, Sx350, SG350X, Sx550X

## Configura proprietà multicast

Passaggio 1. Accedere all'utility basata sul Web dello switch, quindi selezionare Advanced (Avanzate) dall'elenco a discesa Display Mode (Modalità di visualizzazione).

Nota: le opzioni di menu disponibili variano a seconda del modello del dispositivo. Nell'esempio viene usato SG350X-48MP.

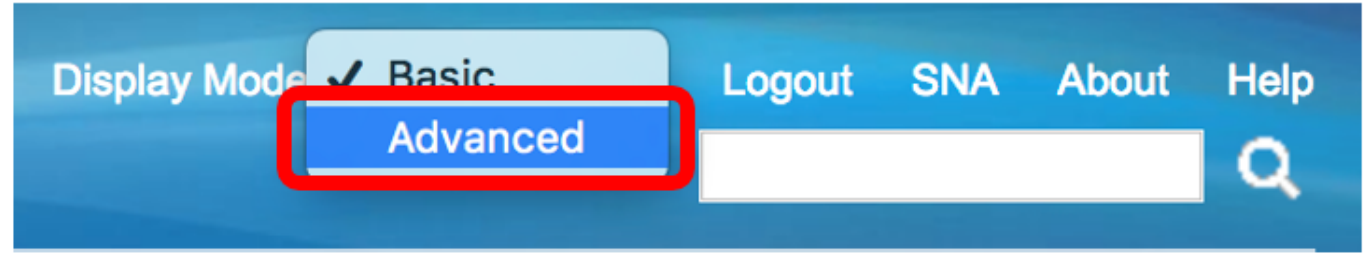

Nota: se si dispone di uno switch serie Sx300 o Sx500, andare al passo 2.

Passaggio 2. Scegliete Multicast > Proprietà.

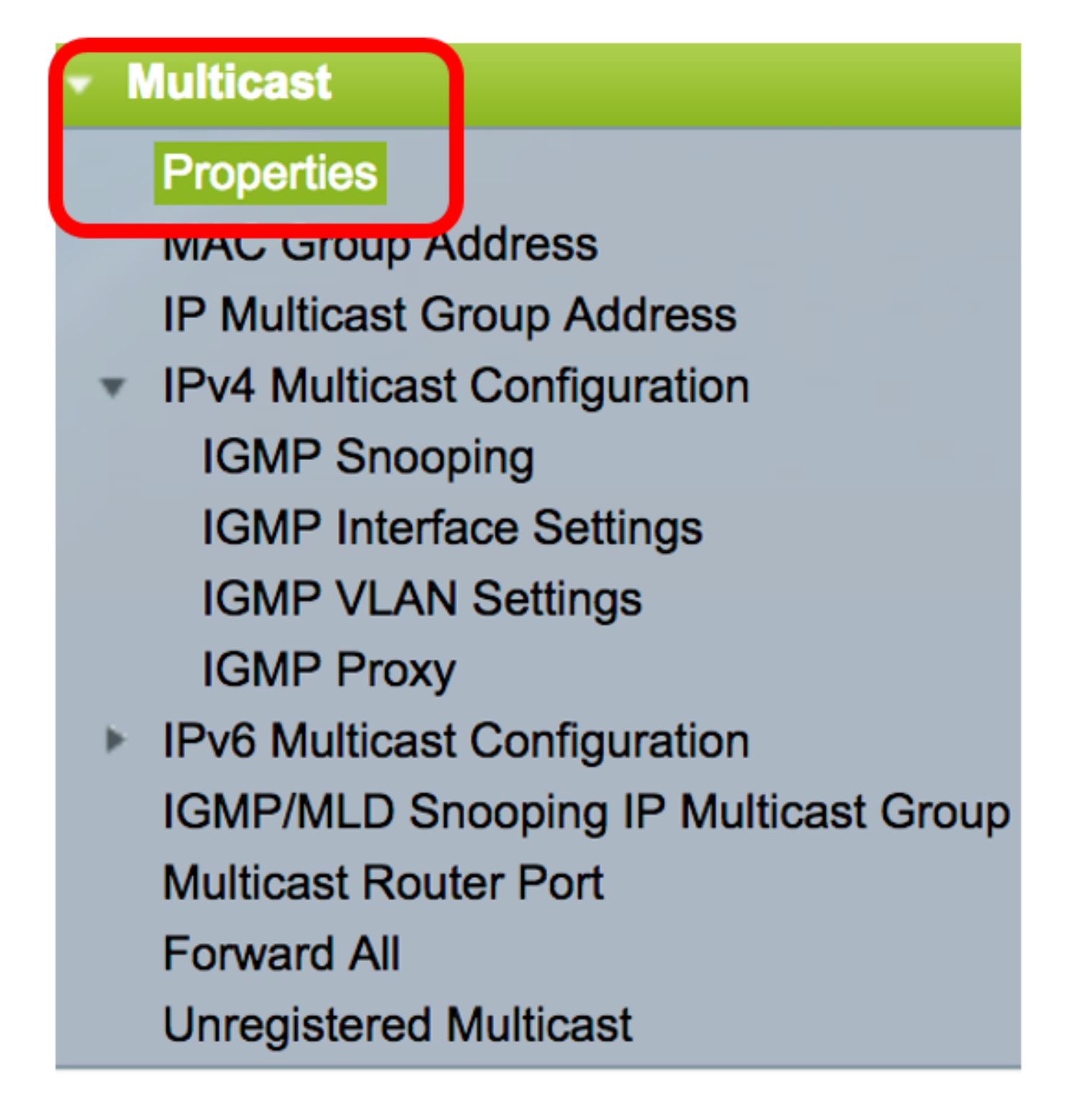

Passaggio 3. Per abilitare il filtro, selezionare la casella di controllo Abilita nel campo Stato filtro multicast bridge.

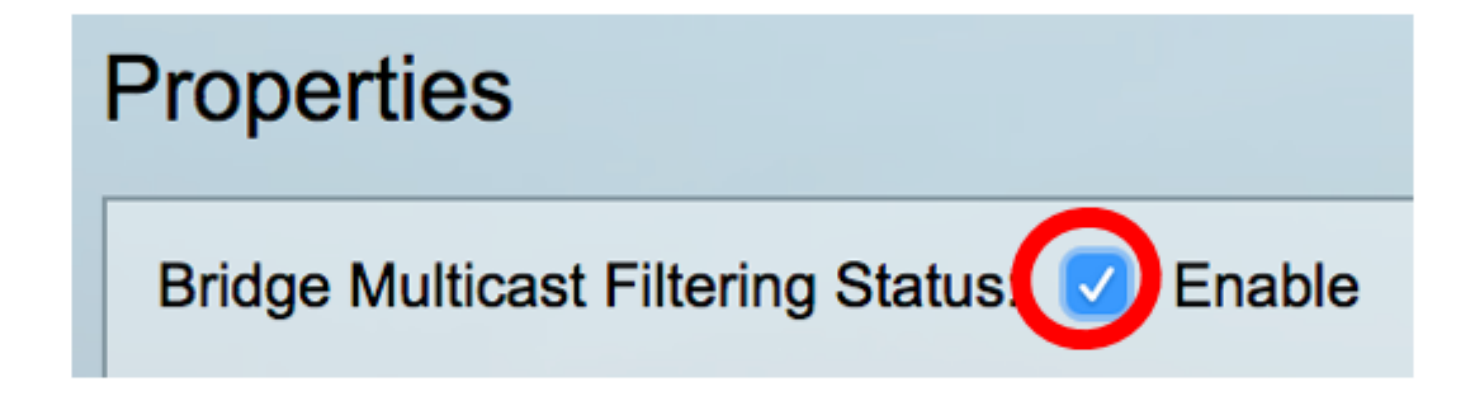

Passaggio 4. Selezionare l'ID VLAN desiderato dall'elenco a discesa ID VLAN per cui definire l'inoltro del frame multicast.

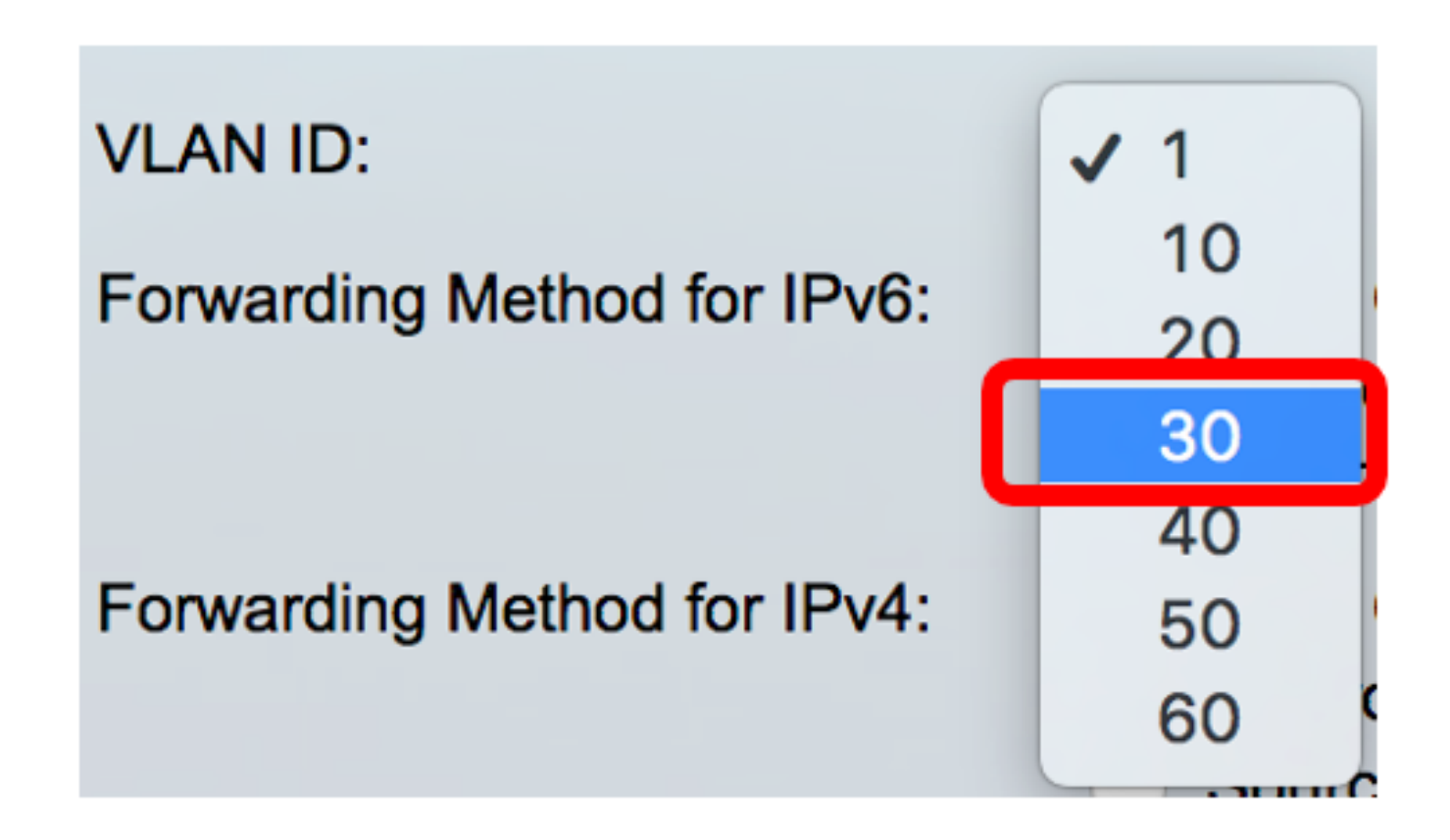

Nota: nell'esempio, viene scelta la VLAN 30, ma l'elenco a discesa conterrà solo gli ID VLAN creati in precedenza.

Passaggio 5. Fare clic su uno dei pulsanti di opzione seguenti nel campo Metodo di inoltro per IPv6 per definire la modalità di inoltro dei frame multicast IPv6.

- Indirizzo gruppo MAC: l'inoltro dei frame viene eseguito dall'indirizzo MAC (Media Access Control) di destinazione.
- Indirizzo gruppo IP: l'inoltro dei frame viene eseguito dall'indirizzo IP di destinazione.

• Indirizzo di gruppo IP specifico dell'origine: l'inoltro del frame viene eseguito sia dall'indirizzo IP di origine che dall'indirizzo IP di destinazione.

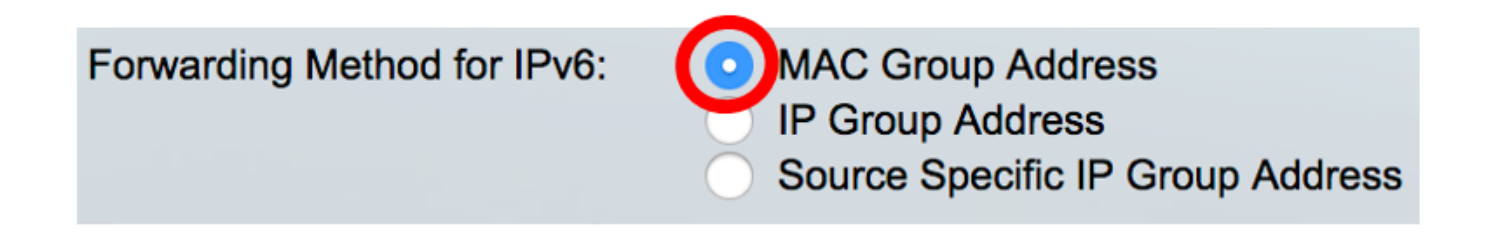

Nota: in questo esempio, è stato scelto Indirizzo gruppo MAC.

Passaggio 6. Fare clic su uno dei seguenti pulsanti di opzione nel campo Metodo di inoltro per IPv4 per definire la modalità di inoltro dei frame multicast IPv4.

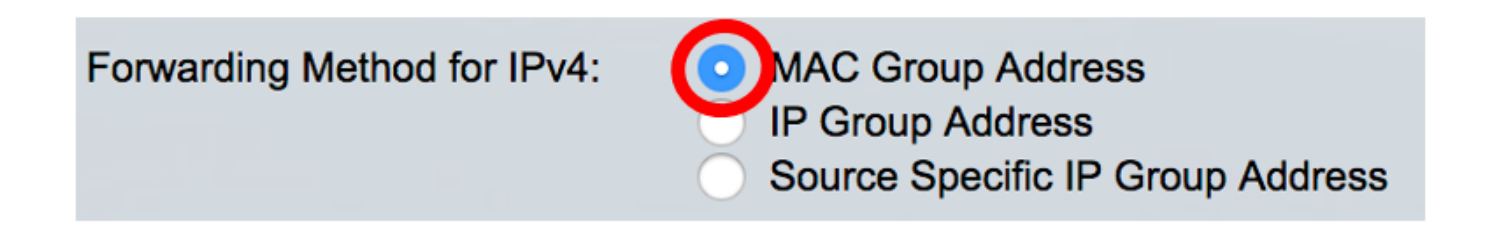

- Indirizzo gruppo MAC: l'inoltro del frame viene eseguito dall'indirizzo MAC di destinazione.
- Indirizzo gruppo IP: l'inoltro dei frame viene eseguito dall'indirizzo IP di destinazione.
- Indirizzo di gruppo IP specifico dell'origine: l'inoltro del frame viene eseguito sia dall'indirizzo IP di origine che dall'indirizzo IP di destinazione.

Nota: in questo esempio, è stato scelto Indirizzo gruppo MAC.

Passaggio 7. Fare clic su Applica per salvare le modifiche.

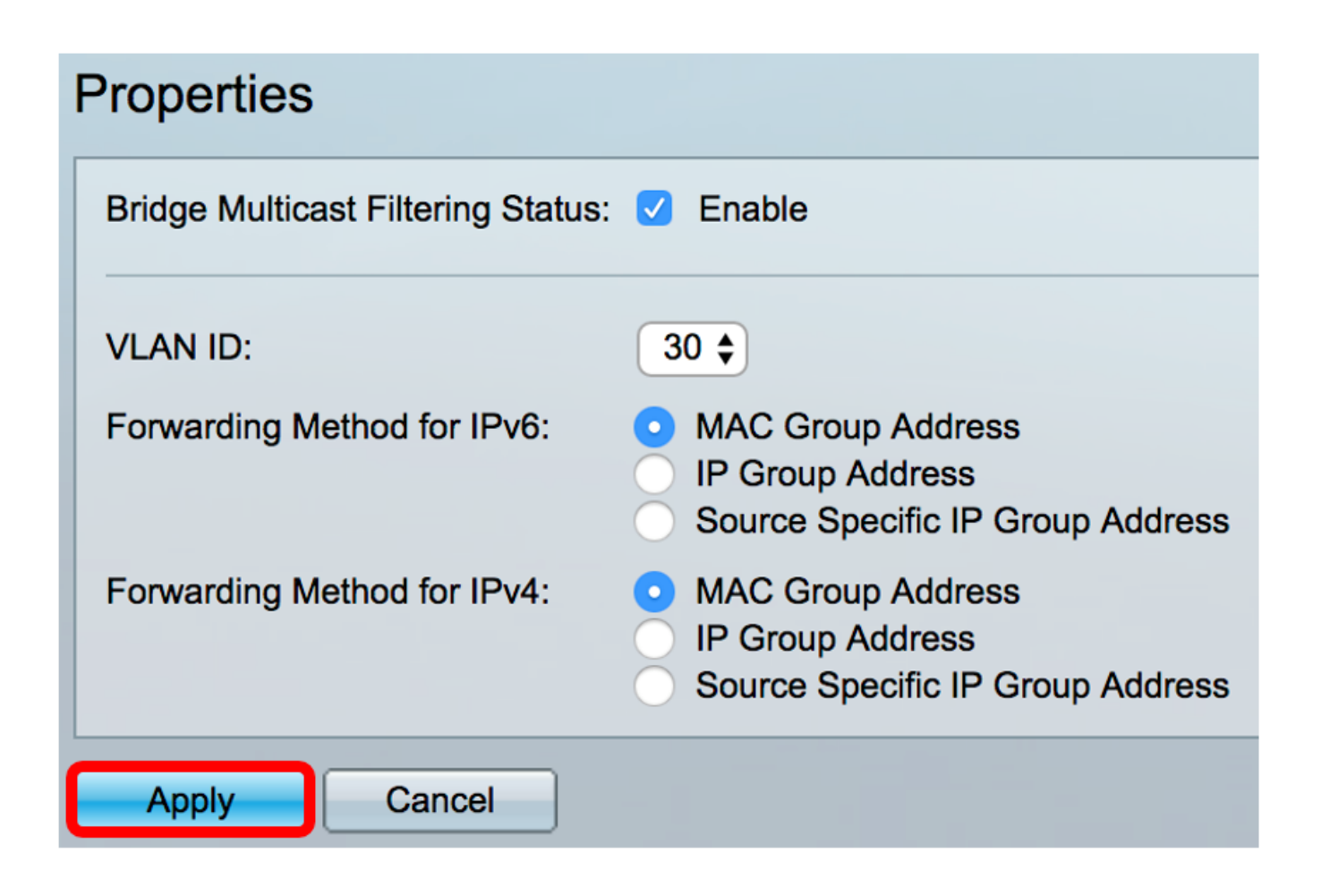

Passaggio 8. (Facoltativo) Fare clic su Save per salvare le impostazioni configurate nel file della configurazione di avvio.

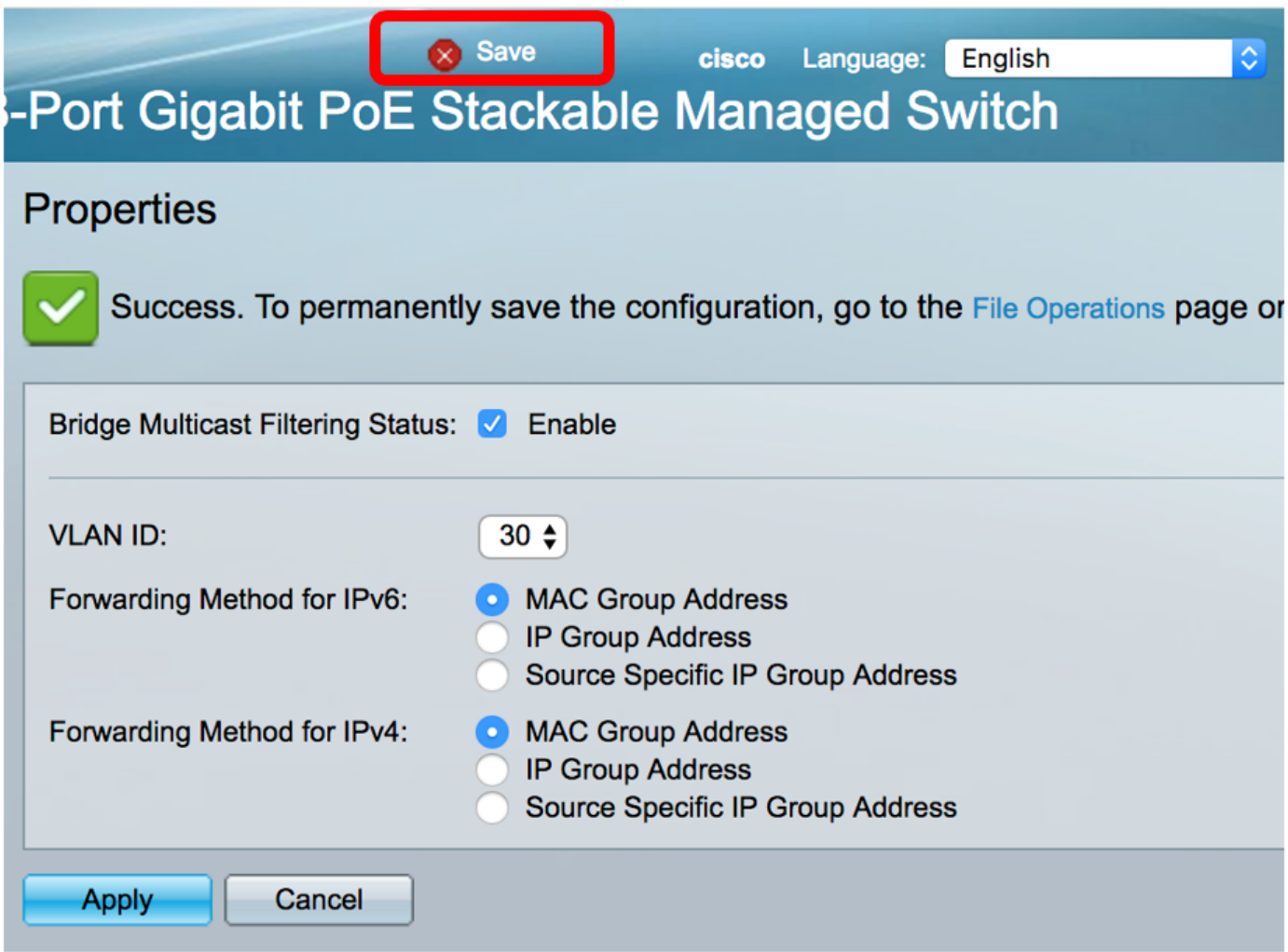

A questo punto, le proprietà Multicast sullo switch devono essere configurate correttamente.

#### Informazioni su questa traduzione

Cisco ha tradotto questo documento utilizzando una combinazione di tecnologie automatiche e umane per offrire ai nostri utenti in tutto il mondo contenuti di supporto nella propria lingua. Si noti che anche la migliore traduzione automatica non sarà mai accurata come quella fornita da un traduttore professionista. Cisco Systems, Inc. non si assume alcuna responsabilità per l'accuratezza di queste traduzioni e consiglia di consultare sempre il documento originale in inglese (disponibile al link fornito).